# Small Business, Small Diverse Business & Veteran Business Enterprise

SUBMITTING SUBCONTRACTOR UTILIZATION PAYMENTS OCTOBER 2022

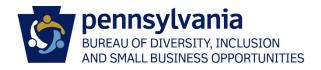

# Table of Contents

| Submitting Subcontractor Payments              | 2  |
|------------------------------------------------|----|
| Sub Payment Screen                             | 5  |
| Printing Subcontracting Payments on a Contract | 6  |
| PRiSM User Registration                        | 7  |
| Create a PRiSM User                            | 7  |
| Forgotten Username and Password                | 10 |
| Managing Your PRISM Account                    | 12 |
| Update Profile Information                     | 12 |
| Update Address                                 | 13 |
| Review Certifications                          | 13 |
| Review Industry UNSPSC Codes                   | 14 |
| Add New Users                                  | 14 |

Effective November 1, 2019, all utilization reports, with the exception of construction contract reporting submitted through e-Builder, are submitted through PRiSM. Vendors submitting utilization reports for construction contracts will continue to complete the SDBUR spreadsheets and submit them through e-Builder with their invoices. The information captured through PRiSM will be the same as what has previously been captured by BDISBO via e-mail; however, utilization reports are now submitted *monthly* through PRiSM.

In addition, SB, SDB, and VBE subcontractors are now be able to acknowledge they have received the payments the vendor has reported as being paid to them. If a subcontractor contests a payment reported by the prime vendor, the BDISBO contract compliance officer will reach out to the parties involved to help resolve the dispute.

# **Submitting Subcontractor Payments**

- 1. Go to <a href="http://bdisbo.prismcompliance.com">http://bdisbo.prismcompliance.com</a>
- 2. Enter your Username and Password.
  - a. No Username and Password? Follow the <u>Create a PRISM User</u> instructions in the PRISM User Registration section (PIN required)
  - b. Don't know your Username or Password? Follow the <u>Forgotten Username and Password</u> instructions in the *PRiSM User Registration* section (PIN required)
  - c. Contact BDISBO at 717-783-3119 or <a href="mailto:RA-SmallBusiness@pa.gov">RA-SmallBusiness@pa.gov</a> if your company does not have a PRiSM profile or you do not know the PIN.

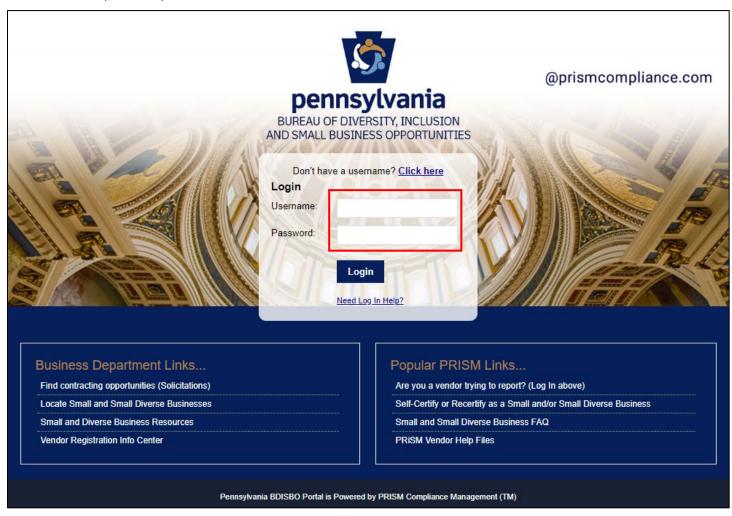

- 3. Click on **Compliance** to view the contracts associated with the prime
  - a. Contact BDISBO at 717-783-3119 or RA-SmallBusiness@pa.gov if there is no Compliance option

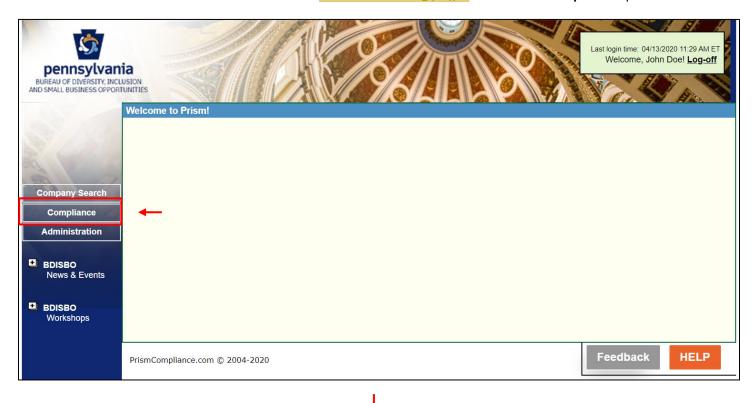

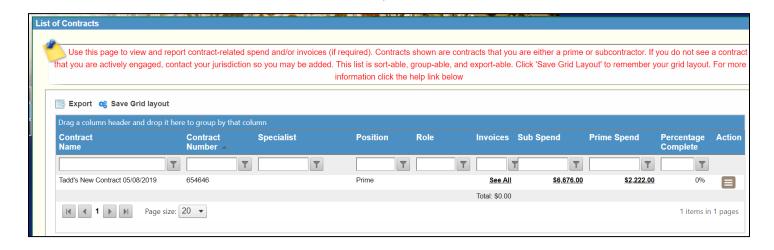

4. Click on the record level menu of the contract for which reporting payments in the Action column > Payments to Subs

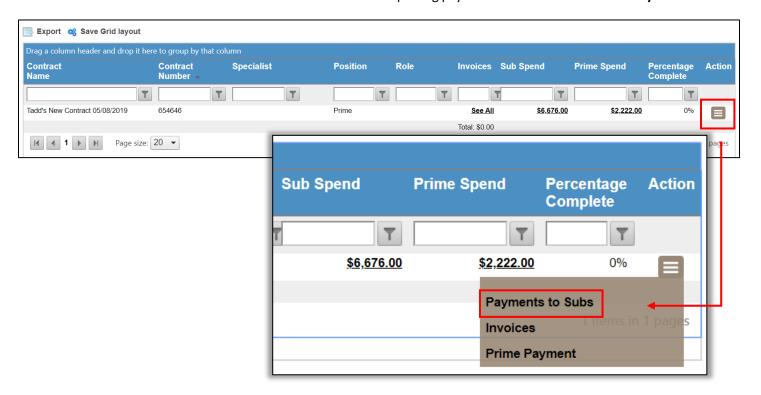

## 5. Click **Add Payment**

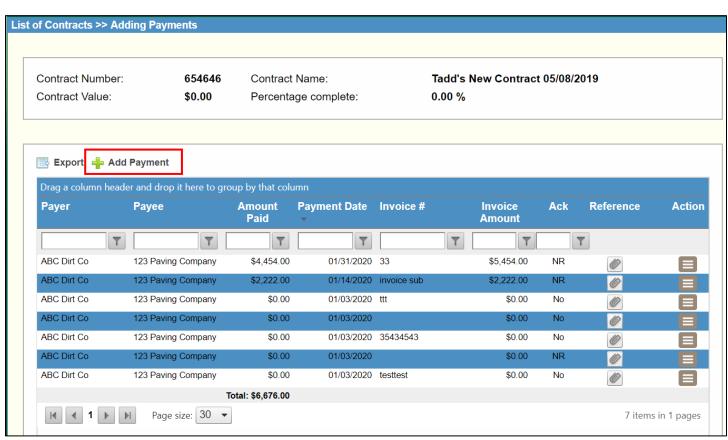

# Sub Payment Screen

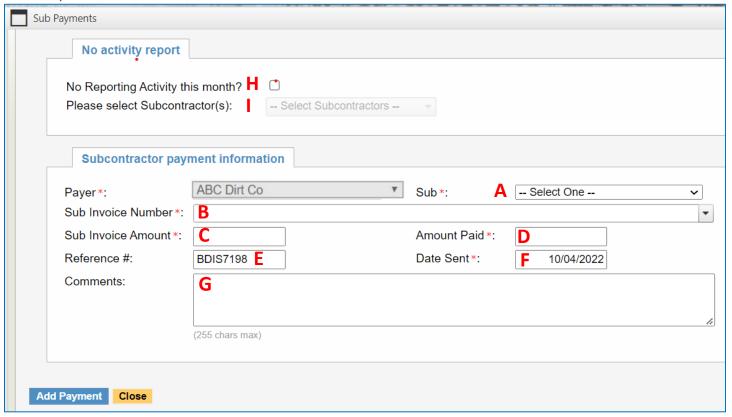

If payments were made to a subcontractor during reporting period, enter the following fields > Add Payment >
Repeat for all subcontractors

| A. Sub            | Select a Subcontractor                                                    |
|-------------------|---------------------------------------------------------------------------|
| B. Invoice Number | Enter invoice number of subcontractor's invoice                           |
| C. Invoice Amount | Enter amount invoiced                                                     |
| D. Amount Paid    | Enter amount of invoice paid                                              |
| E. Reference #    | Reference # automatically populated                                       |
| F. Date Sent      | Enter the date payment was made                                           |
| G. Comments       | Enter comments related to invoice and payment (e.g. discrepancies between |
|                   | invoiced and paid amount)                                                 |

If no payment was made to an individual subcontractor(s) during the reporting period, enter the following fields >
 Add Payment

| H. No Reporting Activity        | Check                                                                   |
|---------------------------------|-------------------------------------------------------------------------|
| I. Please select subcontractors | Check all subtractors that received no payment for the reporting period |

3. If no payment was made to any subcontractor during this reporting period, enter the following fields > Add Payment

| H. No Reporting Activity        | Check           |
|---------------------------------|-----------------|
| I. Please select subcontractors | Check Check All |

# Printing Subcontracting Payments on a Contract

- 1. Click on Compliance to view the contracts associated with the prime
  - a. Contact BDISBO at 717-783-3119 or RA-SmallBusiness@pa.gov if there is no Compliance option

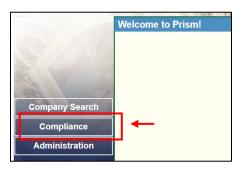

2. Click on the \$-value in the Sub Spend column for the contract

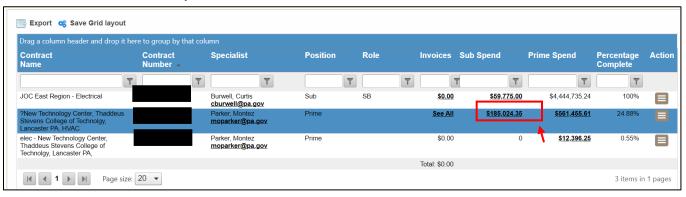

- a. If the Sub Spend column isn't visible
  - Right click anywhere in the column heading row, select Columns from the menu, and check Sub
     Spend

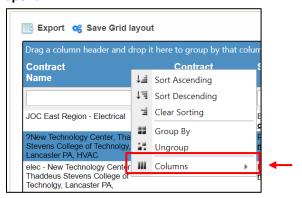

3. Click **Export** to export the payments grid to Excel

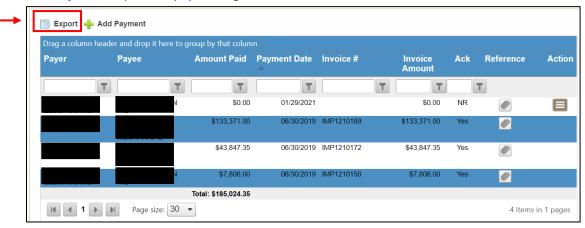

# **PRiSM User Registration**

## Create a PRiSM User

Register to create a Username and Password with PRiSM to maintain your account information, set up additional users, report payments, etc. (new PRiSM users only).

- 1. Once the self-certification process is complete, you will receive an email informing you of your PIN and directing you to register as a User
  - a. KEEP THE PIN
  - b. If you do not receive the email
    - i. Contact BDISBO at <a href="mailto:RA-SmallBusiness@pa.gov">RA-SmallBusiness@pa.gov</a> or <a href="mailto:GS-BDISBO@pa.gov">GS-BDISBO@pa.gov</a> for your PIN
- 2. Go to http://bdisbo.prismcompliance.com > Don't have a username? Click here.

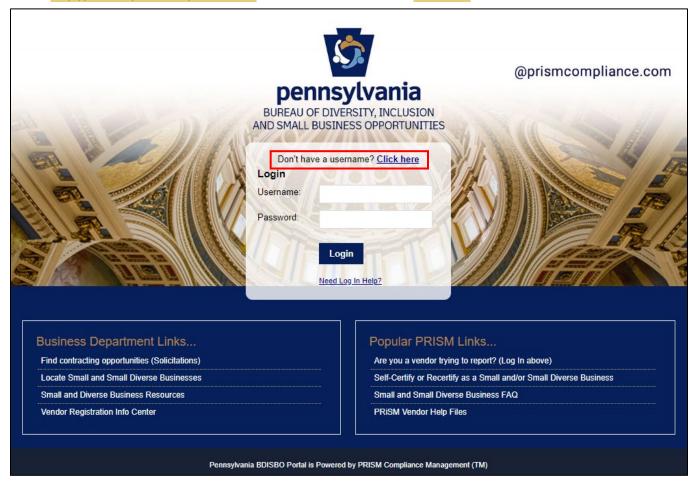

3. Click Register Now

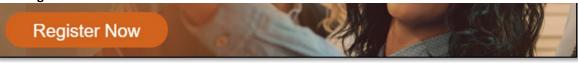

4. Enter your **EIN** (no dashes or spaces) and **PIN** numbers

| EIN*  |  |
|-------|--|
|       |  |
|       |  |
| PIN * |  |
|       |  |
|       |  |

5. Enter the **CAPTCHA** code displayed on the screen

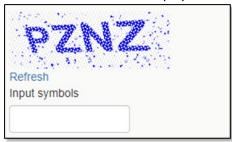

6. Click Next

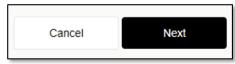

- a. If you receive the **Your PIN and/or EIN does not match our records**... pop-up, please verify your EIN and PIN numbers. If you continue to receive the message, please contact BDISBO at <a href="mailto:RA-SmallBusiness@pa.gov">RA-SmallBusiness@pa.gov</a> or <a href="mailto:GS-BDISBO@pa.gov">GS-BDISBO@pa.gov</a> for assistance.
- 7. Check the We Found You. box after reviewing the line to make sure the correct business name is displayed

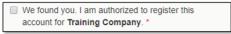

- a. If incorrect business name displayed, contact BDISBO at <a href="mailto:RA-SmallBusiness@pa.gov">RA-SmallBusiness@pa.gov</a> or <a href="mailto:GS-BDISBO@pa.gov">GS-BDISBO@pa.gov</a> for assistance.
- 8. Click Next

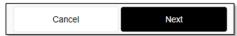

9. Review, correct, and/or enter business information requested on screen

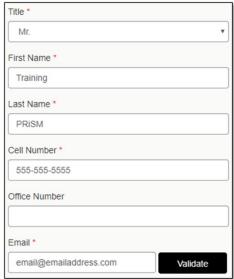

10. After entering/reviewing your email address, click Validate

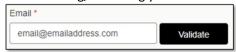

- a. A Validation Code will be sent to email address you entered
- b. Open your email and retrieve the Validation Code
- c. If you do not receive the email, check your spam folder for an email from **DoNotReply@prismcompliance.com**. The subject of the email will be **PRISM verification code.**

11. Click Ok on A validation code has been sent... pop-up message

| A validation code has been sent to the email address you entered. Retrieve the validation code and enter it below |
|----------------------------------------------------------------------------------------------------|
| Ok                                                                                                    |

12. Enter the Validation Code from email into Validation Code field

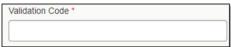

13. Click Next

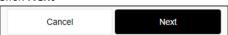

- 14. Complete the Username, Password and Hint fields
  - a. Username and Password must be 6-20 characters long and contain at least one letter (e.g. Aa Bb Cc), one number (1 2 3 4 5 6 7 8 9 0), and NO symbols (e.g. ! @ #  $$\% ^ & *() = +)$

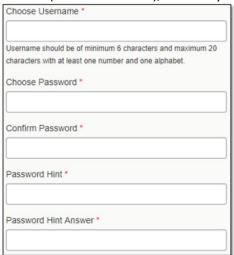

15. Click Next

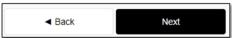

16. Review the Terms of Usage and check the box beside I agree with the Terms of Usage

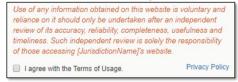

17. Click Register Me

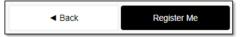

18. Once completed, you will receive a **Registration has completed successfully!** message on the screen and an email with the **Username** you entered

Registration has completed successfully!

## Forgotten Username and Password

Reset a forgotten Username and Password if already registered as a PRiSM user.

1. Go to <a href="http://bdisbo.prismcompliance.com">http://bdisbo.prismcompliance.com</a> > Need Log In Help.

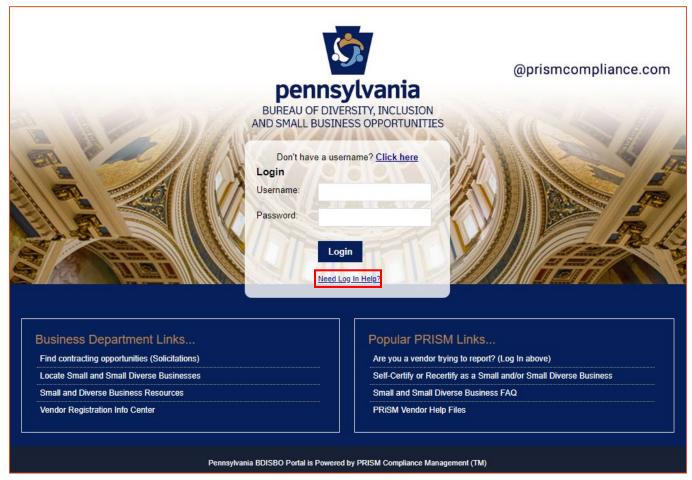

#### 2. Forgotten Password:

a. Enter the Username you created during the user registration process > Reset Password

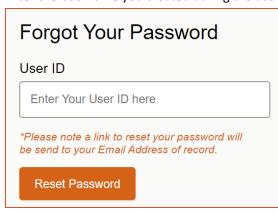

- b. Password reset email will be forwarded to the primary <u>account</u> email address (this may be different than the primary and secondary contact email addresses created during the self-certification process)
  - i. Check junk mail if email is not received
  - ii. Contact BDISBO at <a href="mailto:RA-SmallBusiness@pa.gov">RA-SmallBusiness@pa.gov</a> or <a href="mailto:GS-BDISBO@pa.gov">GS-BDISBO@pa.gov</a> if email is not received or is not found in junk mail

#### 3. Forgotten Username

- a. Enter PIN received during the self-certification process
  - i. Contact BDISBO at RA-SmallBusiness@pa.gov or GS-BDISBO@pa.gov if you do not know your PIN
- b. Enter your email address (this does not need to be the account email address)
- c. Click Send Username
  - i. Check junk mail if email is not received
  - ii. Contact BDISBO at <a href="mailto:RA-SmallBusiness@pa.gov">RA-SmallBusiness@pa.gov</a> or <a href="mailto:GS-BDISBO@pa.gov">GS-BDISBO@pa.gov</a> if email is not received or is not found in junk mail

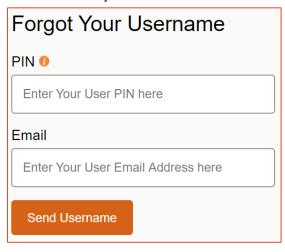

# Managing Your PRiSM Account

Login to your PRiSM account to update passwords, add new users, edit users, print certificates, etc.

- 1. Go to http://bdisbo.prismcompliance.com
- 2. Enter your Username and Password > Login

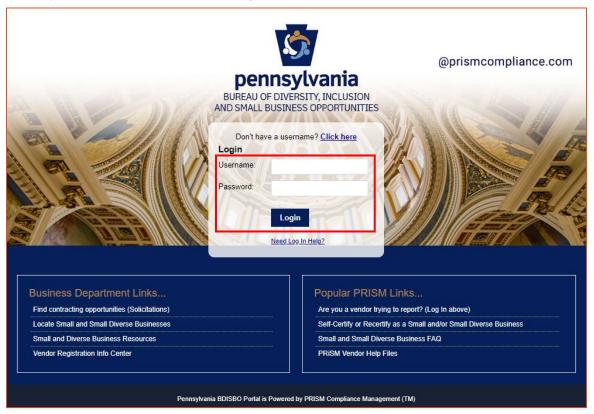

3. Click Administration

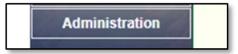

4. Click Manage Vendor Records

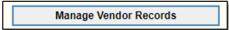

# **Update Profile Information**

1. Click on the Profile tab to review, correct, and/or enter the business information requested on the screens

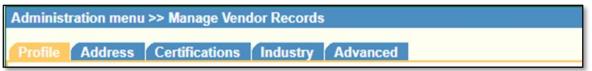

- a. Certain fields read-only
  - i. This information populated with data captured from vendor record in Pennsylvania's Supplier Portal
  - ii. If values incorrect, contact the support at toll free: (877) 435-7363 (option 1), or email <u>rapsc\_supplier\_requests@pa.gov</u> to correct

b. Complete or update the Name, Phone and Email for Contact Information 1 as this is the information that will be used in PRiSM to send you future communications.

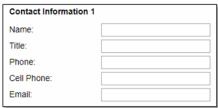

c. Under Market Area, select the counties in which your company can do business

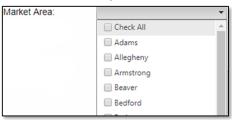

# **Update Address**

1. Click on the Address tab to review, correct, and/or enter the business information requested on the screens

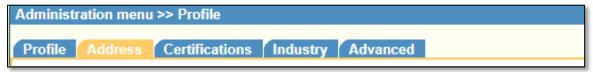

- a. Primary Address information is populated with data captured from Pennsylvania's Supplier Portal and is readonly.
  - i. If values incorrect, contact the support at toll free: (877) 435-7363 (option 1), or email <a href="mailto:ra-psc supplier requests@pa.gov">ra-psc supplier requests@pa.gov</a> to correct
- b. Second Address information populated with your mailing address and is read-only.
  - i. If values incorrect, contact the support at toll free: (877) 435-7363 (option 1), or email <a href="mailto:ra-psc supplier requests@pa.gov">ra-psc supplier requests@pa.gov</a> to correct

## **Review Certifications**

1. Click on the Certifications tab

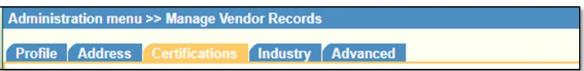

Review the Certifications (examples shown below)

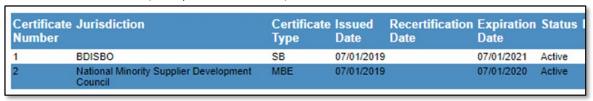

- a. Information read-only
- b. If values incorrect, please contact BDISBO at RA-SmallBusiness@pa.gov or GS-BDISBO@pa.gov for assistance.

# Review Industry UNSPSC Codes

1. Click on **Industry** tab

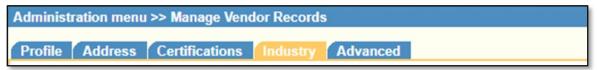

- 2. Codes can be updated directly at time of initial certification or during recertification
  - a. Contact BDISBO at RA-SmallBusiness@pa.gov or GS-BDISBO@pa.gov for code changes at any other time

## Add New Users

1. Click Manage Users Profile

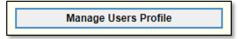

2. Click Add New User

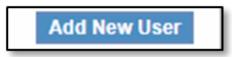

- 3. Complete the required fields
  - a. The password you enter is only a temporary password. When the user first logs into PRiSM, they will be prompted to change it.

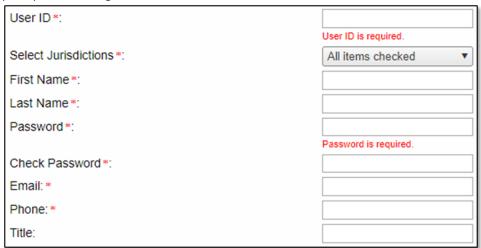

4. Click Save

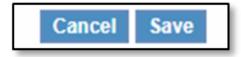

- 5. Provide the Username (User ID) and Password you entered to user
  - a. User will receive an email with your business's PRiSM PIN number, so if they forget their User ID in the future they can click **New Log In Help?** on the log in page to retrieve it.